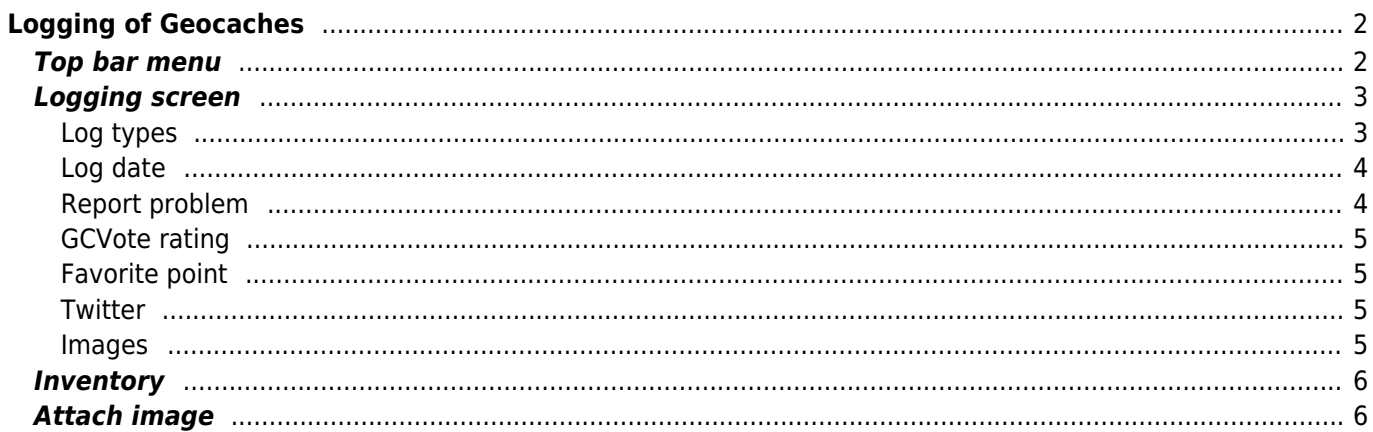

 $1/7$ 

<span id="page-1-0"></span>If you select to log a visit for a geocache, the following screen will be shown.

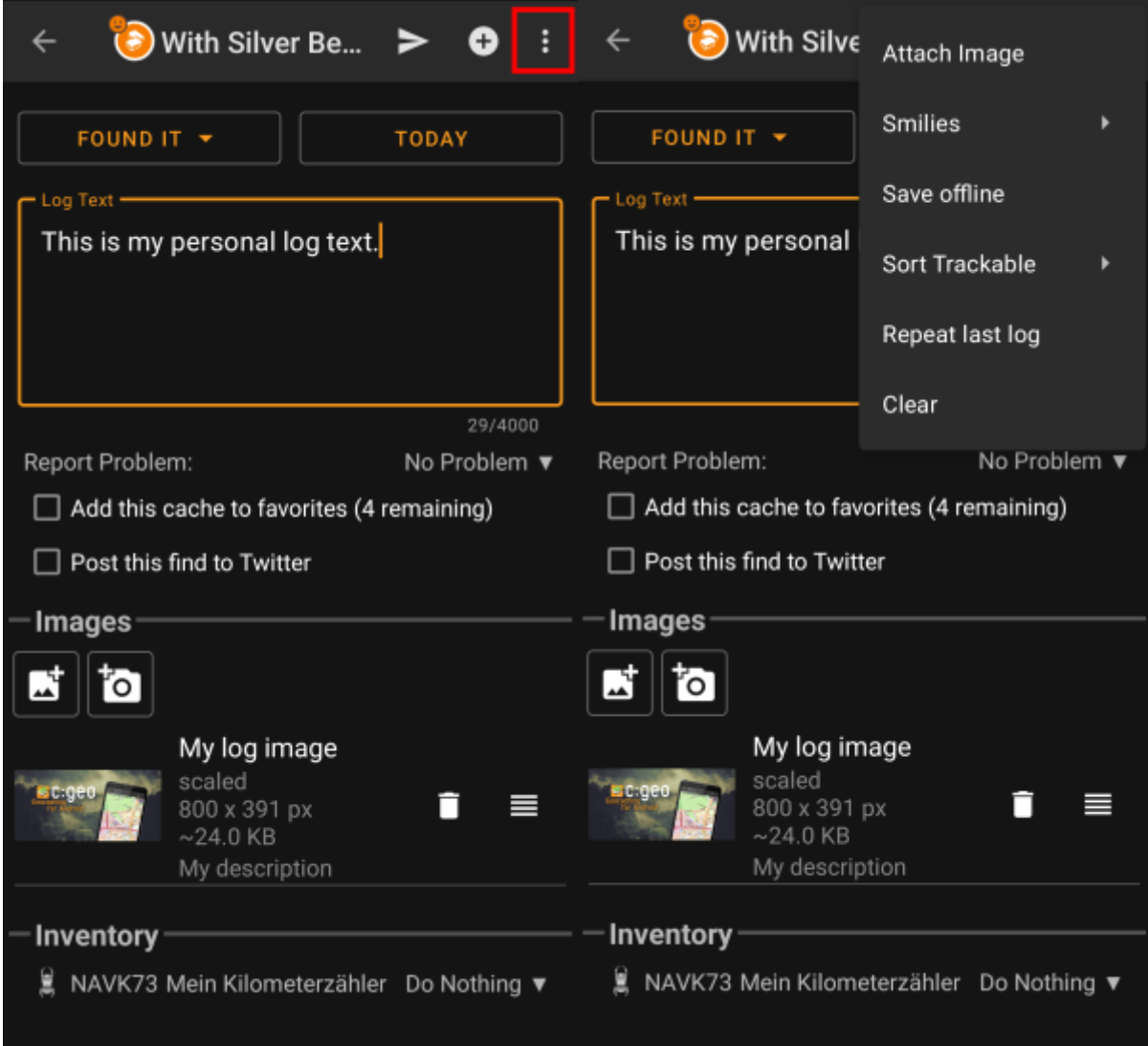

# <span id="page-1-2"></span><span id="page-1-1"></span>**Top bar menu**

The icons shown in the top bar and the contents behind the overflow menu button are distributed dynamically based on your device resolution and screen orientation. Thus it might be possible, that more or less items can be found behind the menu button or instead shown as icons in the top bar on your device.

In case a menu entry is shown as an icon you can long press the icon to get a popup showing its function.

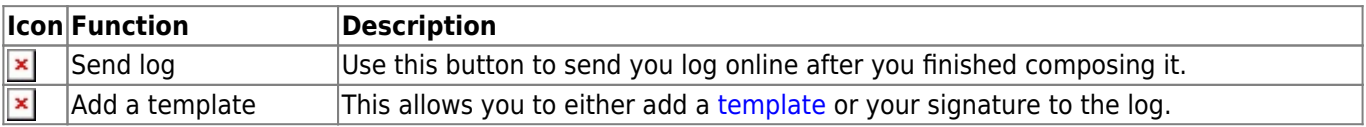

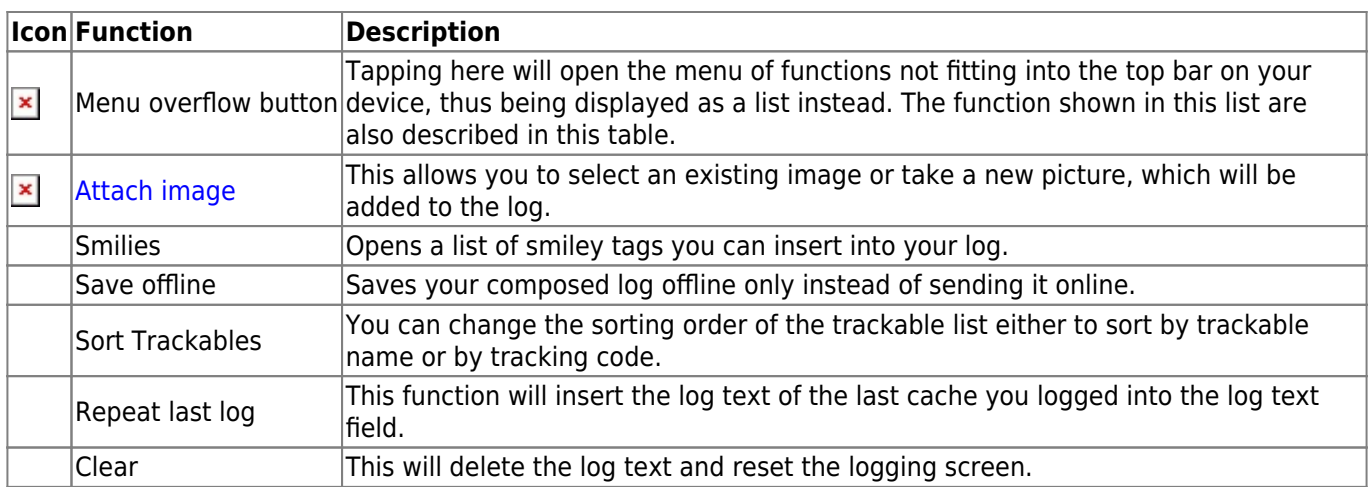

# <span id="page-2-0"></span>**Logging screen**

## <span id="page-2-1"></span>**Log types**

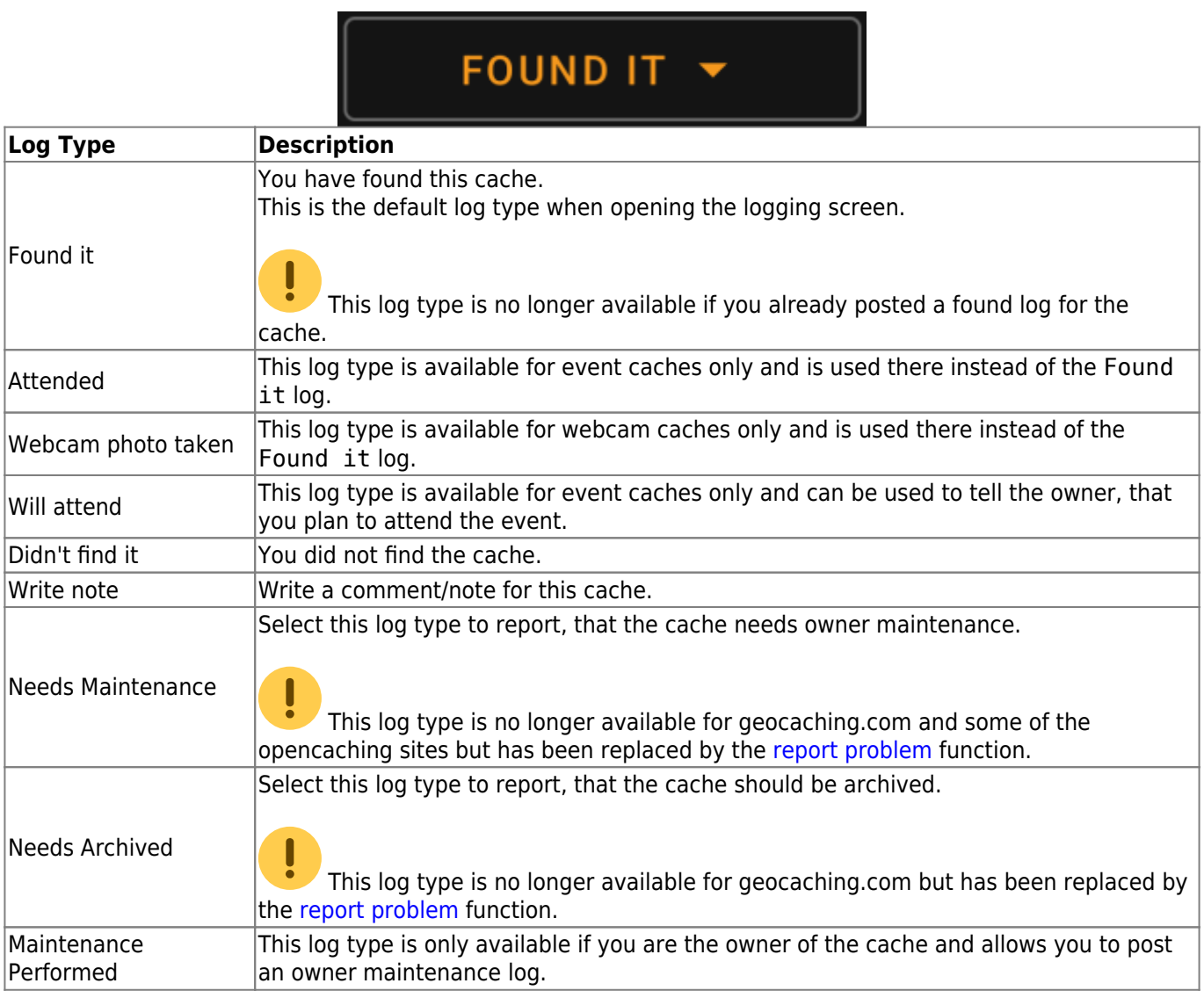

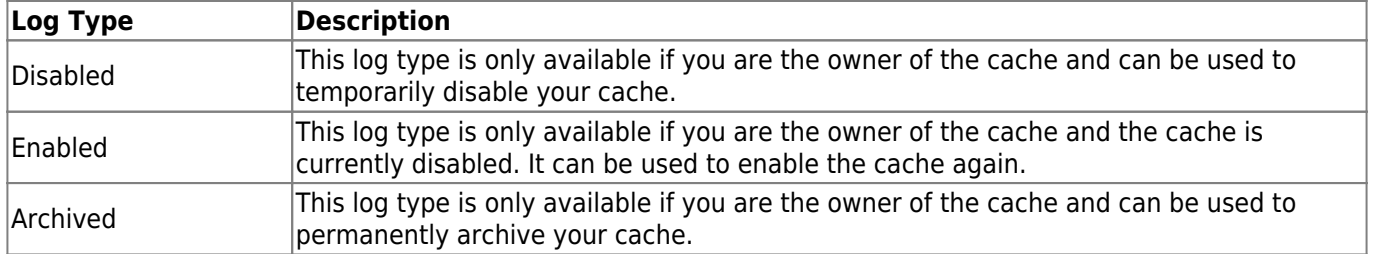

#### <span id="page-3-0"></span>**Log date**

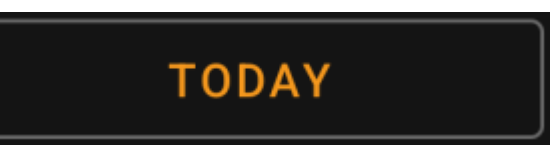

By default c:geo will use the current date for the log and show Today in this field. You can however tap on this field to open a calendar tool and select another date for this log.

### <span id="page-3-2"></span><span id="page-3-1"></span>**Report problem**

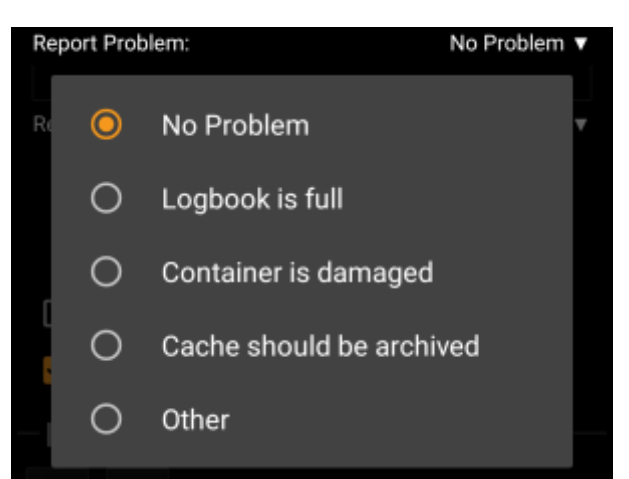

For caches from geocaching.com and some of the opencaching sites you can report, that the cache has a problem in parallel of logging your "Found it" or "Didn't find it" log.

Tap on the field to open a drop down menu containing the available problem reports (depending on the geocaching provider, cache type, cache status and log type):

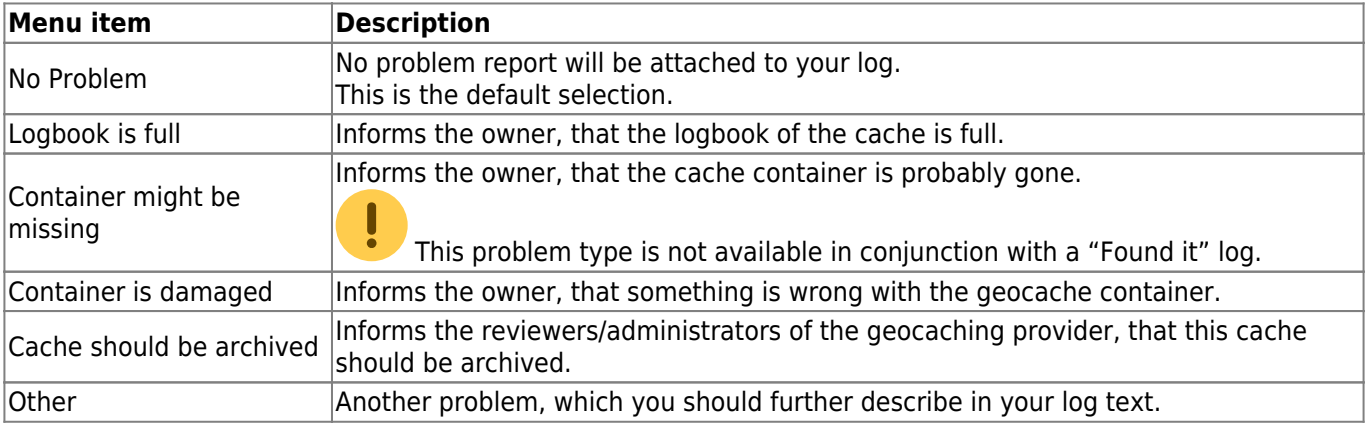

#### <span id="page-4-0"></span>**GCVote rating**

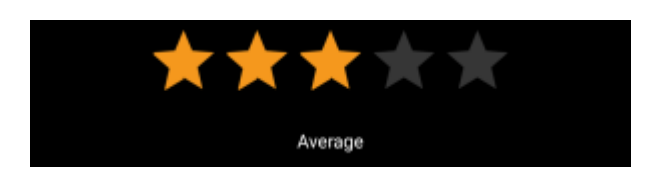

This section is only shown if you enabled and authorized [GCVote](http://gcvote.com) in the [settings.](https://cgeo.droescher.eu/en/mainmenu/settings) You can then use it to select the quality rating you want to give to the cache. Simply tap on the stars to select a rating between 1 and 5 stars in steps of 0.5 stars. The subtitle will show you the textual equivalent of the rating you selected (e.g. "Better than average"  $= 3.5$  starts).

The rating will be submitted when you send the log.

#### <span id="page-4-1"></span>**Favorite point**

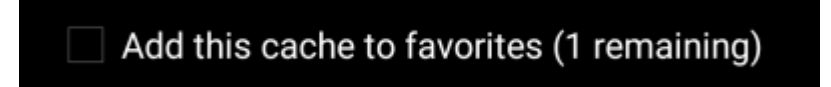

This field is only shown if you are premium member of geocaching.com. Activating the checkbox will assign a favorite point to the cache when the log is sent. The value in parenthesis shows the amount of remaining favorite points you have.

#### <span id="page-4-2"></span>**Twitter**

### Post this find to Twitter

If you connected c:geo with [Twitter](https://twitter.com) in the [settings](https://cgeo.droescher.eu/en/mainmenu/settings#social_media) this field will be shown. If you enable the checkbox c:geo will post a tweet in parallel to sending this log.

#### <span id="page-4-3"></span>**Images**

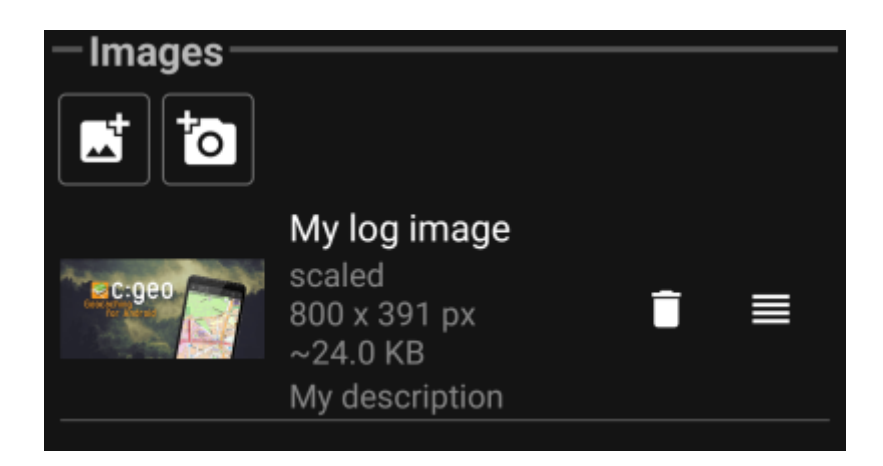

Tapping the icons in this section allows you to attach an image to your log.

- will open a file selector to let you pick an existing picture from your device
- $\bullet$   $\overline{\phantom{a}}$  will open the camera on your device to take a picture

After an image has been added, a preview will be shown in the images section. You can use  $\overline{\mathbf{x}}$  to remove the

attached picture and -if multiple picture are attached - use  $\Box$  to change the order of them.

To edit the picture details just click on them to open the following window, where you can edit caption, description and scaling.

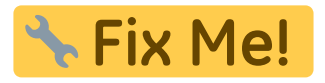

# <span id="page-5-0"></span>**Inventory**

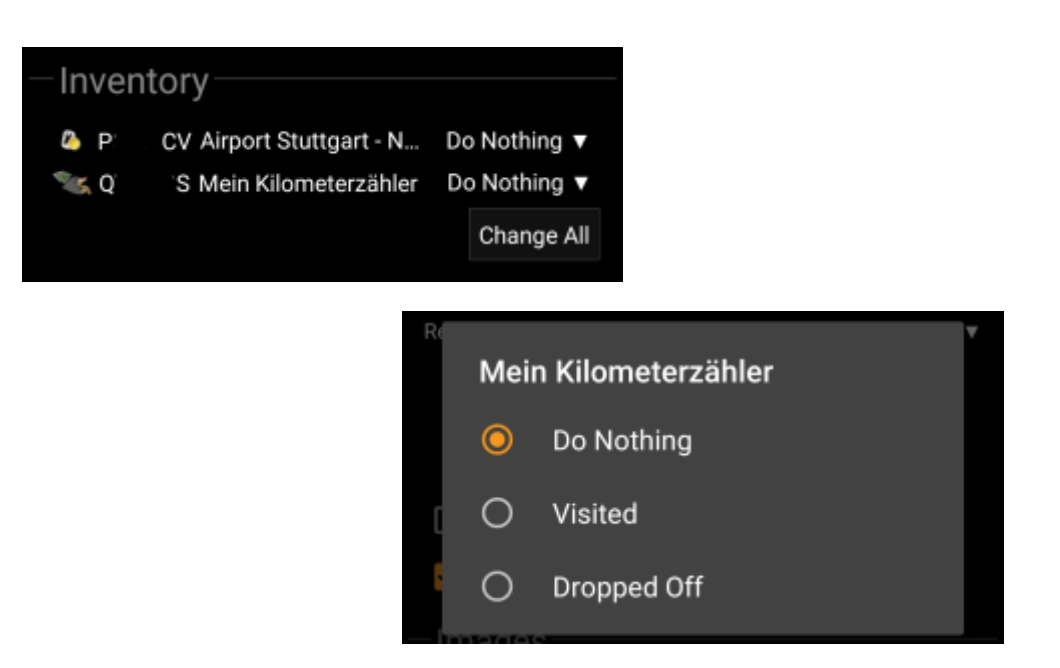

This section lists all trackable items, which are currently in your inventory. It shows the icon of the trackable type (e.g. Travelbug, Geokrety), the tracking code and the name of the trackables. You can tap on any of them to see the [trackable details.](https://cgeo.droescher.eu/en/trackabledetails) Using the drop down menu on the right hand side, you can select the action you would like to perform with this trackable on this cache:

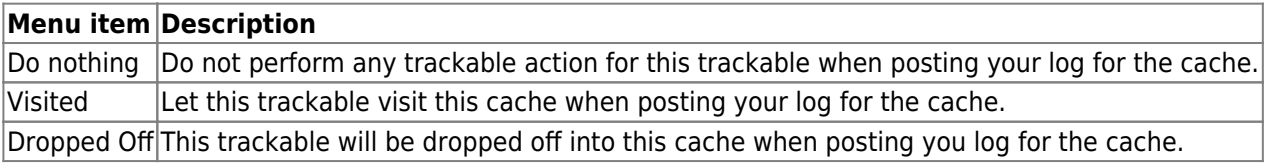

Below the trackable list there you can use the button Change All to select the action for all trackable items in your inventory at once.

## <span id="page-5-2"></span><span id="page-5-1"></span>**Attach image**

Selecting the menu option Attach image from the [top bar menu](#page-1-2) will open a new screen, where you can attach a picture to your log.

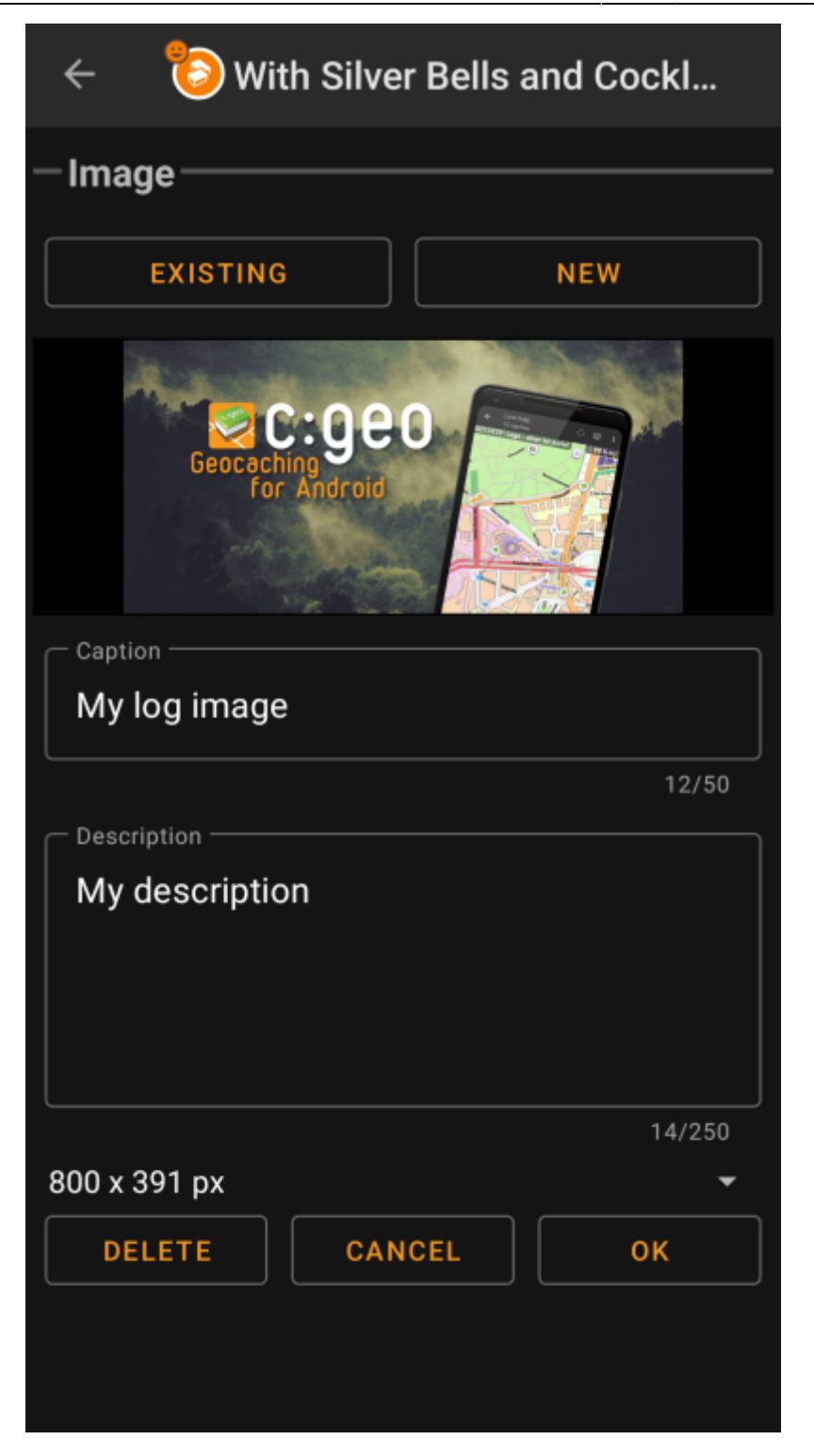

Selecting Existing opens your default gallery app and lets you pick an existing image from your gallery. Selecting New opens your device camera to take a new image.

Afterwards you can write a caption and provide a description for the picture, which will be added to your picture on the cache log. You can also (optionally) select to downscale your image to different pixel sizes to reduce the data amount being transferred when posting the log with your image.

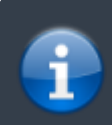

At the moment c:geo does only support attaching a single image to each log. Attaching of multiple images is not (yet) supported.